**CONTRACTOR** 

Eenvoudig en vlot **kaarten** aanvragen, consulteren en beheren

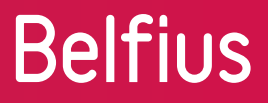

# **BelfiuswEB**

### DEPOSANTENKAARTEN

- Aanvraag\*
- **Consultatie**

#### DEBETKAARTEN

- Aanvraag
- **Consultatie**
- Beheer\*

#### KREDIETKAARTEN

- Consultatie\*
- Beheer\*

#### PREPAID KAARTEN

(enkel voor OCMW's)

- Aanvraag
- Consultatie

#### BELFIUS EASYCARD

- Aanvraag\*
- Consultatie\*
- Beheer\*

# **Belfius**

1

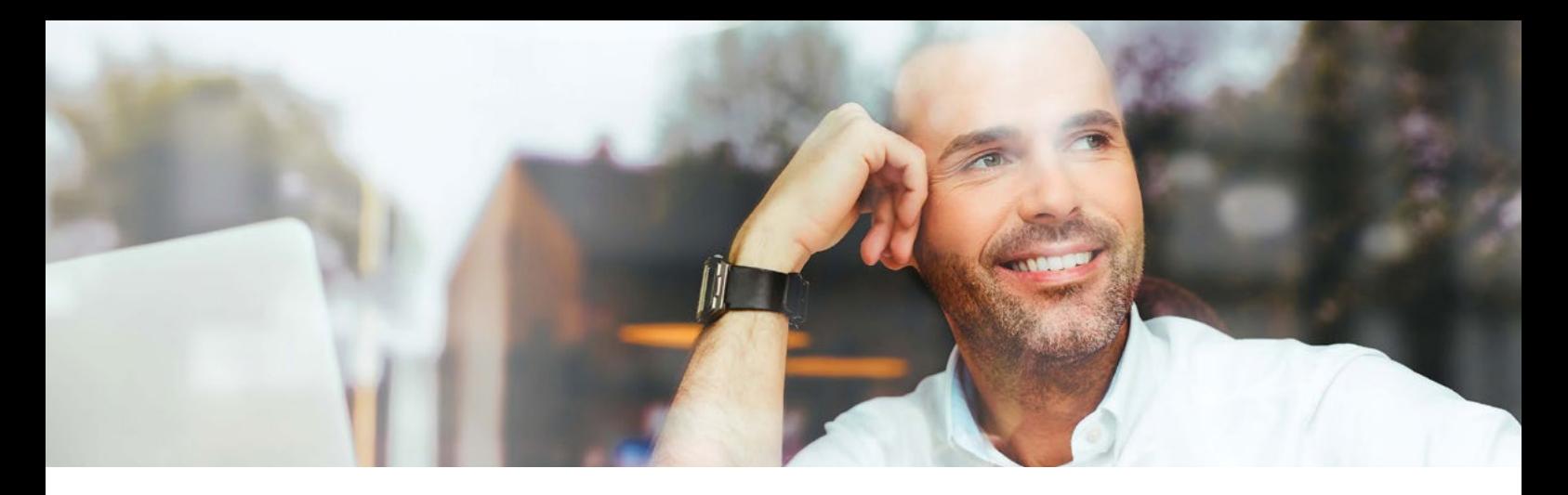

## **Deposantenkaarten**

Via 'Producten > Kaarten > Deposanten' vindt u de lijst terug met de actieve deposantenkaarten binnen uw entiteit.

Deze lijst kan nog verfijnd worden met gebruik van de filter.

Met behulp van de statuskeuze kan u ook inactieve, nog niet geactiveerde of alle kaarten selecteren.

Als u klikt op de 3 verticale puntjes achteraan, dan ziet u de verschillende mogelijke acties voor die kaart.

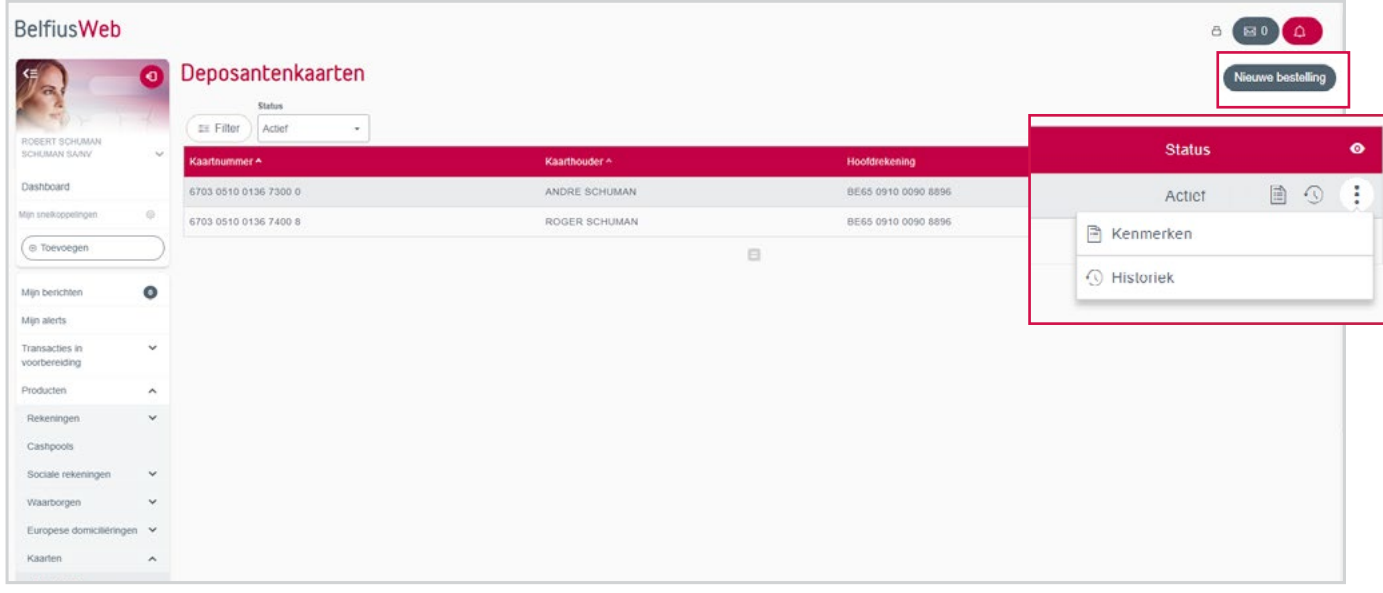

## **Consultatie**

Door op de kaart te klikken, kan u de kenmerken van de kaart bekijken, zoals gekoppelde rekeningen en aan de kaart verbonden diensten. Dit kan ook via de voorgestelde actie 'Kenmerken'.

Opmerking: dit is niet mogelijk bij inactieve kaarten

Als u de toelating hebt om de rekening te consulteren waaraan de kaart gekoppeld is, dan kan u ook de historiek van de kaartverrichtingen bekijken.

#### Aanvraag

Om nieuwe deposantenkaarten aan te vragen, klikt u rechtsboven op de knop 'Nieuwe bestelling'.

# **Belfius**

# **Debetkaarten**

Via 'Producten > Kaarten > Debet' vindt u de lijst terug met de actieve debetkaarten binnen uw entiteit.

Deze lijst kan nog verfijnd worden met gebruik van de filter.

Met behulp van de statuskeuze kan u ook de inactieve, nog niet geactiveerde of alle kaarten selecteren.

Als u klikt op de 3 verticale puntjes achteraan, dan ziet u de verschillende mogelijke acties voor die kaart.

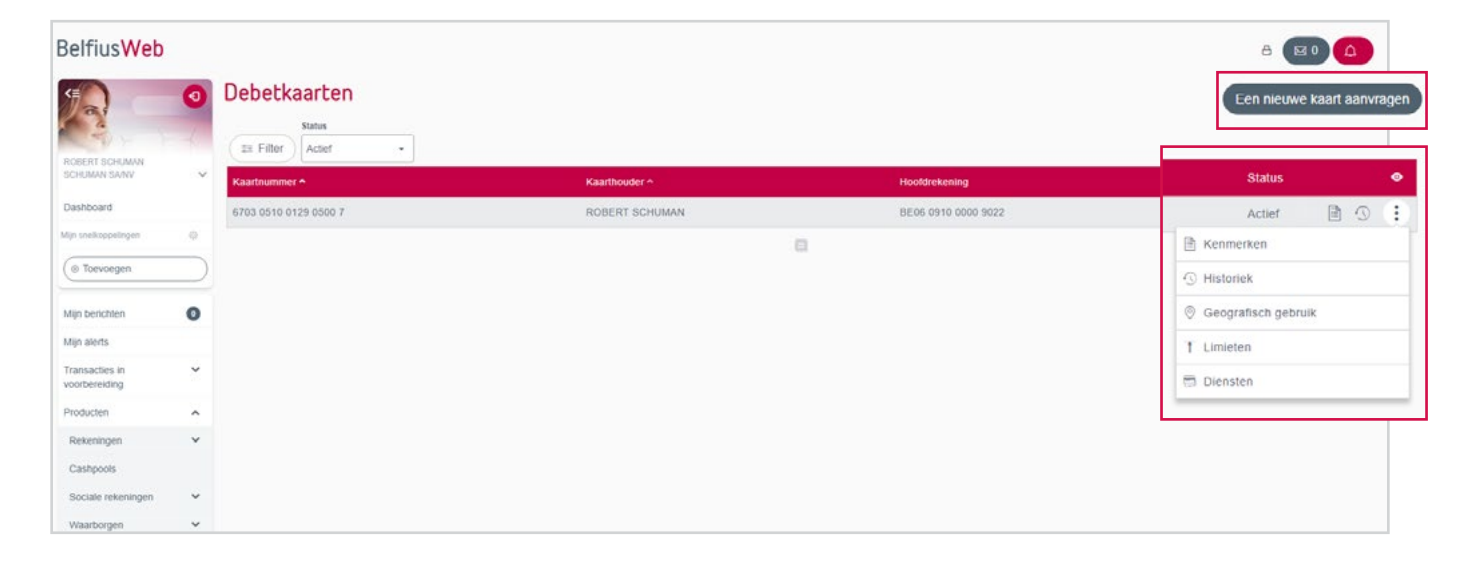

## **Consultatie**

Via 'Kenmerken' of door op de lijn te klikken, kan u de kenmerken van de kaart bekijken, zoals gekoppelde rekeningen, aan de kaart verbonden diensten, het geografisch gebruik en de limieten.

Opmerking: dit is niet mogelijk voor inactieve kaarten

Als u de toelating hebt om de rekening te consulteren waaraan de kaart gekoppeld is, dan kan u ook de historiek van de kaartverrichtingen bekijken.

#### Beheer

Indien u beheertoegang is verleend, dan kan u de kenmerken van de kaart wijzigen. Dit kan via de knoppen op het scherm 'Kenmerken' of met deze gewenste acties:

- 'Diensten':
	- > Bancontact/Maestro® of Debit Mastercard (geldopnemingen, betalingen, betalingen zonder pincode, contactloos betalen, internetbetalingen)
	- > Self-Service Banking (geldopnemingen, overschrijvingen, raadpleging saldo/ historiek, coupures veranderen)

## Aanvraag

Om een nieuwe kaart aan te vragen, klikt u rechtsboven op de knop 'Een nieuwe kaart aanvragen'.

Opmerking: de persoon voor wie u een kaart aanvraagt, moet een volmacht op de rekening hebben om de debetkaart te kunnen/mogen gebruiken.

- 'Geografisch gebruik': de regio's waar de kaart kan gebruikt worden
- 'Limieten': daglimiet, weeklimiet en, indien van toepassing, het maximumbedrag zonder pincode

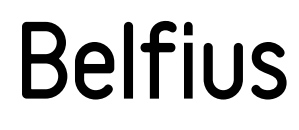

# **Kredietkaarten**

Via 'Producten > Kaarten > Krediet' vindt u de lijst terug met de actieve kredietkaarten binnen uw entiteit.

Deze lijst kan nog verfijnd worden met gebruik van de filter.

Met behulp van de statuskeuze kan u ook de inactieve of alle kaarten selecteren.

Als u klikt op de 3 verticale puntjes achteraan, dan ziet u de verschillende mogelijke acties voor die kaart.

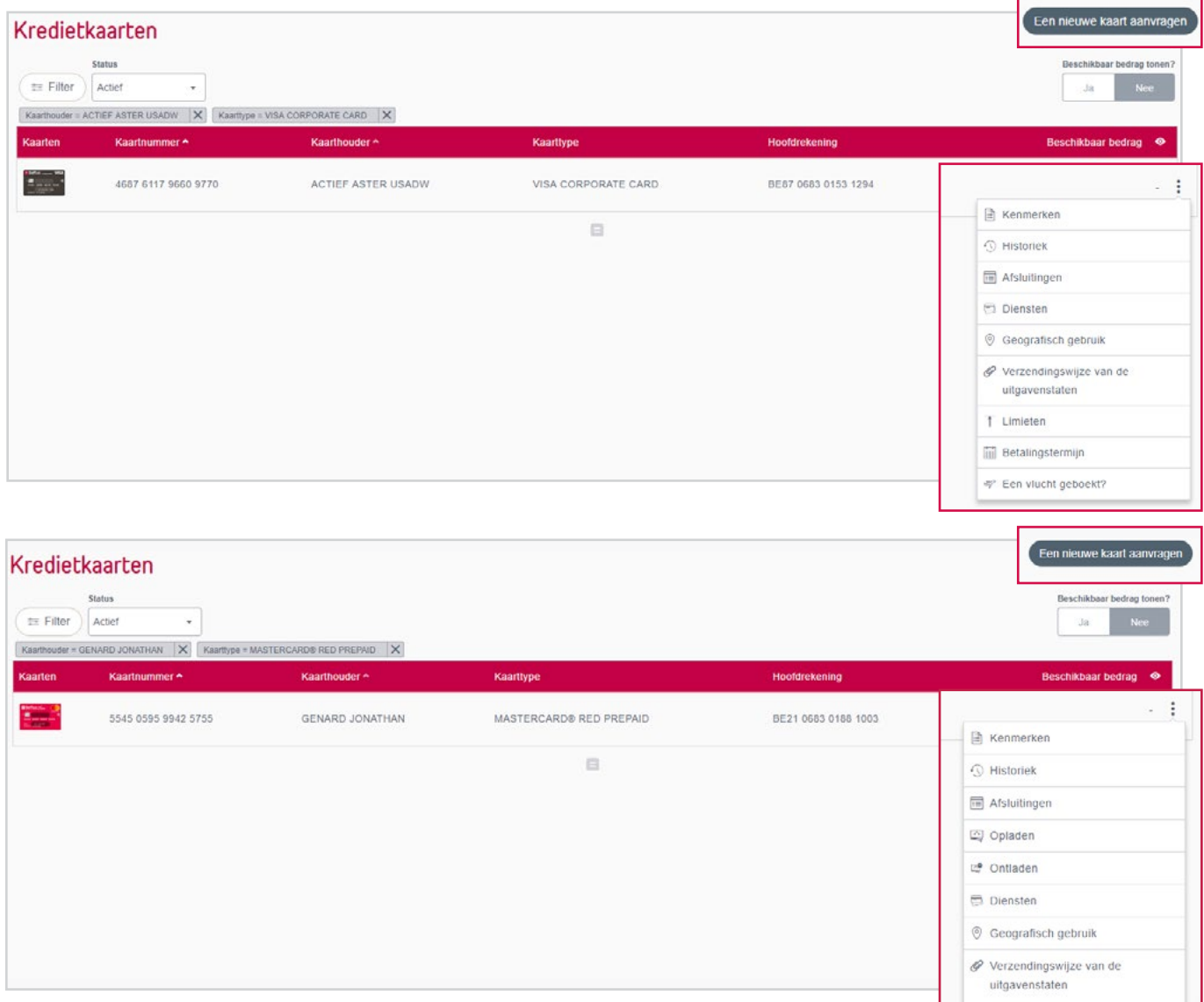

#### **Consultatie**

Via 'Kenmerken' of door op de lijn te klikken, kan u de kenmerken van de kaart bekijken, zoals de verzendingswijze van uitgavenstaten, aan de kaart verbonden diensten, het geografisch gebruik en de limieten.

Als u de toelating hebt om de rekening te consulteren waaraan de kaart gekoppeld is, dan kan u ook de historiek en de afsluitingen van de kaartverrichtingen bekijken. U klikt hiervoor op de 3 verticale puntjes achteraan en selecteert 'Historiek' of 'Afsluitingen'. U kan ook hier het detail van de maandafsluitingen raadplegen.

#### Aanvraag

Om een nieuwe kaart aan te vragen, klikt u rechtsboven op de knop 'Een nieuwe kaart aanvragen'.

Hier kan u via een link naar Smarty de aanvraag doen of wordt u doorverwezen naar uw Servicing **Officer** 

# **Belfius**

# **Beheer**

Indien u beheertoegang is verleend, dan kan u de kenmerken van de kaart wijzigen. Dit kan via de knoppen op het scherm 'Kenmerken' of door de gewenste acties te kiezen.

Voor de kredietkaarten Prepaid hebt u toegang tot onderstaande acties:

- 'Opladen/ontladen': u kan een kaart opladen en ontladen, indien u hiervoor een toegang hebt.
- 'Diensten':
	- > Internetbetalingen
	- > Contactloos betalen
- 'Geografisch gebruik': de regio's waar de kaart kan gebruikt worden
- 'Verzendingswijze van de uitgavenstaten': de uitgavenstaten kunnen elektronisch (via PaPyRuS) of op papier verstuurd worden
- 'Een vlucht geboekt?': met Belfius Smart Delay kan u uw vlucht registreren en krijgt u gratis toegang tot luchthavenlounges, indien uw vlucht minstens 2 uur vertraging heeft. U kan gebruikmaken van deze service via een Visa Gold Prepaid.

## **Prepaid kaarten (enkel voor OCMW's)**

Via 'Producten > Kaarten > Prepaid' vindt u de lijst terug van de actieve Prepaid kaarten binnen uw entiteit. Deze lijst kan nog verfijnd worden met gebruik van de filter.

Voor deferred kredietkaarten hebt u de mogelijkheid tot het wijzigen van:

- 'Diensten':
	- > Internetbetalingen
	- > Contactloos betalen
- 'Geografisch gebruik': de regio's waar de kaart kan gebruikt worden
- 'Verzendingswijze van de uitgavenstaten': de uitgavenstaten kunnen elektronisch (via PaPyRuS) of op papier verstuurd worden
- 'Limieten': hier kan u via een link naar Smarty de wijziging aanvragen of wordt u doorverwezen naar uw Servicing Officer
- 'Betalingstermijn': om de betalingstermijn (0, 30, 60, 90 dagen) te wijzigen, wordt u doorverwezen naar uw Servicing Officer. Deze optie is enkel mogelijk voor de Visa Corporatekaarten
- 'Een vlucht geboekt?': met Belfius Smart Delay kan u uw vlucht registreren en krijgt u gratis toegang tot luchthavenlounges, indien uw vlucht minstens 2 uur vertraging heeft. U kan gebruikmaken van deze service via een Mastercard Platinum, Visa Business Gold of

Met behulp van de statuskeuze kan u ook de gebruikte, de nog niet geactiveerde of alle kaarten selecteren.

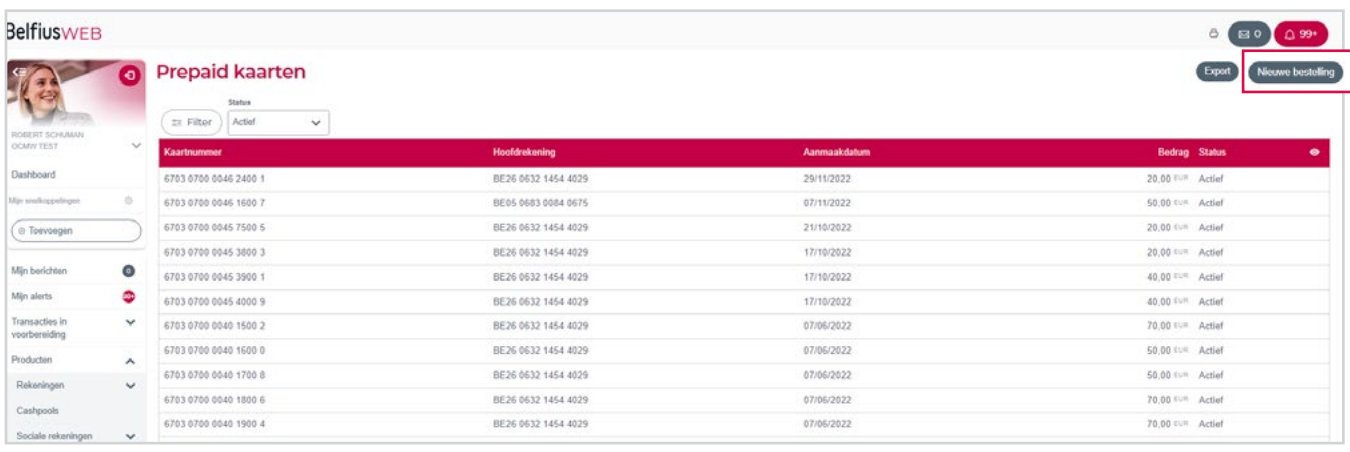

## Aanvraag

Om nieuwe Prepaid kaarten aan te vragen, klikt u rechtsboven op de knop 'Nieuwe bestelling'.

# **Belfius EasyCard**

Via 'Producten > Kaarten > Belfius EasyCard' vindt u de lijst terug met alle Belfius EasyCards binnen uw entiteit.

Met behulp van de statuskeuze kan u ook de actieve, geblokkeerde, nog niet geactiveerde of inactieve kaarten selecteren.

Als u klikt op de 3 verticale puntjes achteraan, dan ziet u de verschillende mogelijke acties voor die kaart.

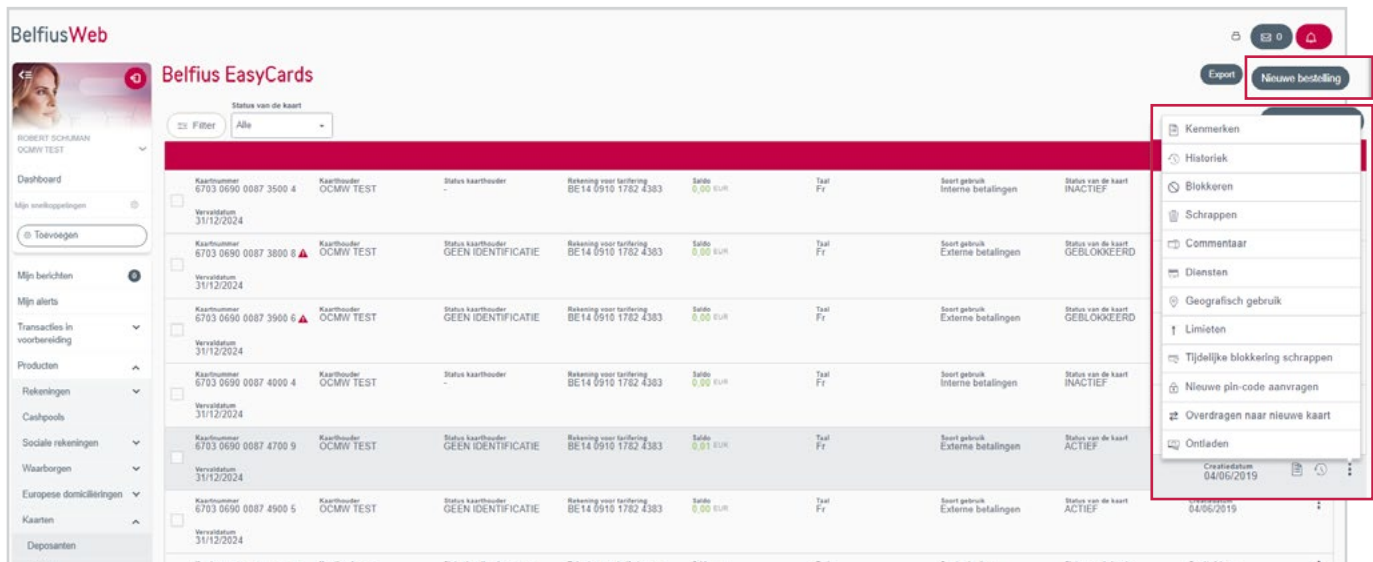

## Aanvraag

Om een nieuwe bestelling te doen, klikt u rechtsboven op de knop 'Nieuwe bestelling'.

## **Consultatie**

Via 'Kenmerken' of door op de lijn te klikken, kan u het detail van de kaart bekijken, zoals de aan de kaart verbonden diensten, het gebruik in het buitenland en de limieten.

Opmerking: het is niet mogelijk voor inactieve kaarten

Via 'Historiek' kan u de historiek van de opladingen en ontladingen bekijken. Voor kaarten waarvan u de kaarthouder bent, kan u ook de kaartverrichtingen bekijken.

## Beheer

ndien u beheertoegang is verleend, dan kan u voor elke kaart het volgende doen:

- 'Toewijzen' van een nog niet-actieve kaart
	- > Tip: u kan de houder identificeren aan de hand van zijn/haar e-ID.
- 'Commentaar' bij een kaart wijzigen
- 'Diensten' Bancontact/Maestro® of Debit Mastercard of Self-Service Banking wijzigen
- 'Geografisch gebruik' van de kaart wijzigen
- 'Limieten' van een kaart wijzigen
- 'Blokkeren' van een verloren of gestolen kaart
- 'Schrappen' van een kaart die niet meer gebruikt wordt
- 'Tijdelijke blokkering schrappen' om een kaart opnieuw te activeren na bijvoorbeeld 3 verkeerde pincodes
- 'Nieuwe pincode aanvragen' als de kaarthouder zijn geheime code vergeten is
	- > Dit is een betalende dienstverlening
- 'Overdragen naar nieuwe kaart' om bijvoorbeeld saldo van een geblokkeerde kaart naar een andere kaart over te dragen.
- 'Op- en ontladen' van het saldo van een kaart. Opladingen gebeuren via de knop 'Creatie oplading' onderaan of via menu Transacties in voorbereiding > Uitgebreide transacties (naar enveloppen) > Opladingen Belfius EasyCard

De commentaar, verbonden diensten, het gebruik in het buitenland en de limieten kunnen ook via de knoppen op het scherm 'Kenmerken' gewijzigd worden.

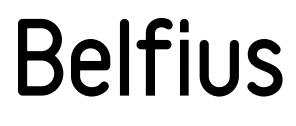